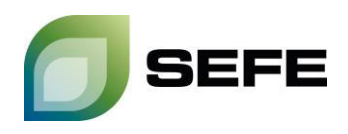

## **ZUSƒTZLICHE INFORMATIONEN ZUR FCFS-BUCHUNG VIA PRISMA**

Bei FCFS-Angeboten auf PRISMA handelt es sich grundsätzlich um Zusatzprodukte zu bereits bestehenden Speicherverträgen. Für diese Zusatzbuchungen gelten somit alle Bedingungen des bestehenden *Speichervertrages* zwischen **astora** und dem *Speicherkunden an der jeweiligen Speicherlokation.*

Die FCFS-Tarife werden unter anderem in Abhängigkeit der sich ändernden Energiekosten gebildet, so dass die Tarife entsprechenden Anpassungen unterliegen. **astora** wird frühzeitig über die jeweils aktuellen Tarife und Produkte per Email informieren. Die jeweils gültigen Tarife und Produkte werden Ihnen während des Buchungsprozesses auf **PRISMA** angezeigt.

Der FCFS-Vertrag wird durch die Buchungsanfrage des *Speicherkunden* initiiert und kommt durch eine Buchungsbestätigung via E-Mail seitens astora zu Stande. Die Kapazitätsvergabe erfolgt vorbehaltlich der Verfügbarkeit.

Abgeschlossene FCFS-Verträge und die darunter gebuchten Kapazitäten werden dem bestehenden **Speicherkonto** des Kunden in der jeweiligen *Speicherlokation* zugeordnet.

## Ihr Weg zur FCFS-Buchung:

1. Registrierte PRISMA-Nutzer müssen über den Kopfbereich [Storage] und das Untermenü [FCFS] den gewünschten Speicher aus dem Dropdown-Menü auswählen und mit [Select] bestätigen (hier exemplarisch: Speicher Rehden – unterbrechbare Einspeicherkapazitäten).

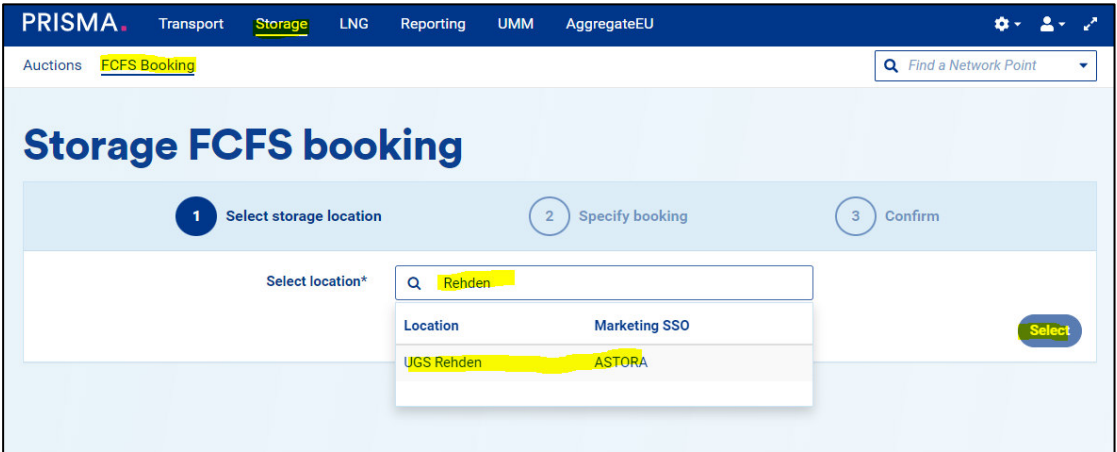

- 2. Mit der Auswahl eines der verfügbaren Produkte am entsprechenden Speicher öffnet sich die weitere Angebotsmaske.
- 3. Der hinterlegte FCFS-Tarif wird ausgewiesen und mittels Klick auf [**Storage Portal**] wird die Kapazitätsverfügbarkeit geprüft.
- 4. Innerhalb des vorgegebenen Zeitraums kann ein beliebiger Teilzeitraum gewählt und eine bestimmte Kapazität angefragt werden.

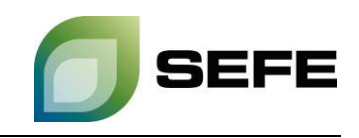

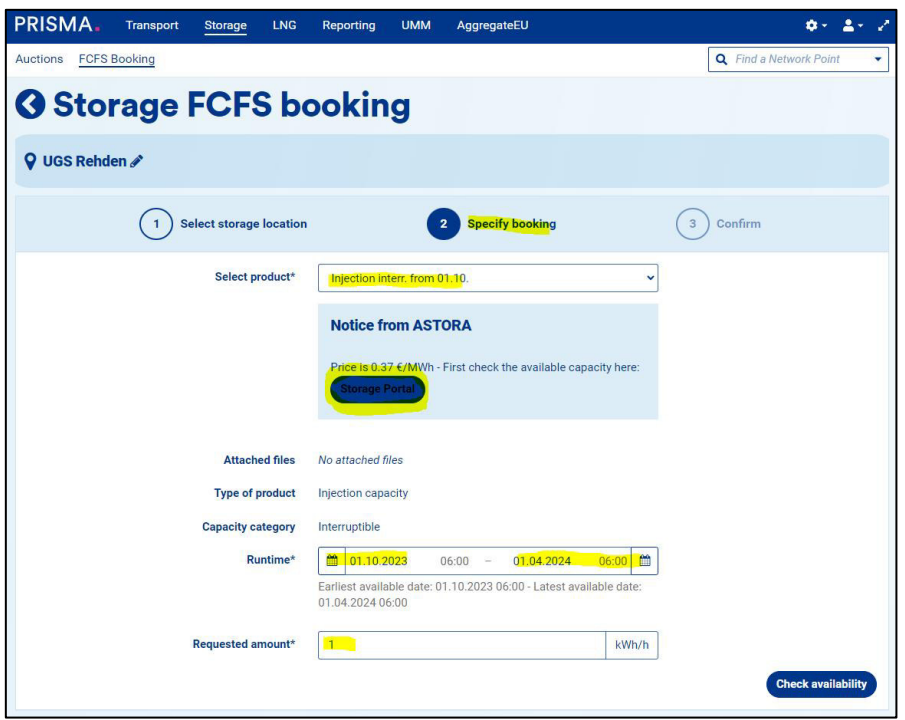

5. Ein weiterer Klick auf [Check availability] versendet eine verbindliche Kapazitätsanfrage an das astora-System, um die Verfügbarkeit der Kapazität erneut zu bestätigen. Sofern die gewünschte Kapazität verfügbar ist, gibt das System einen gleichlautenden Buchungsvorschlag zurück. Sollte die angefragte Kapazität nicht vollständig verfügbar sein, schlägt das System die maximal verfügbare Kapazität vor.

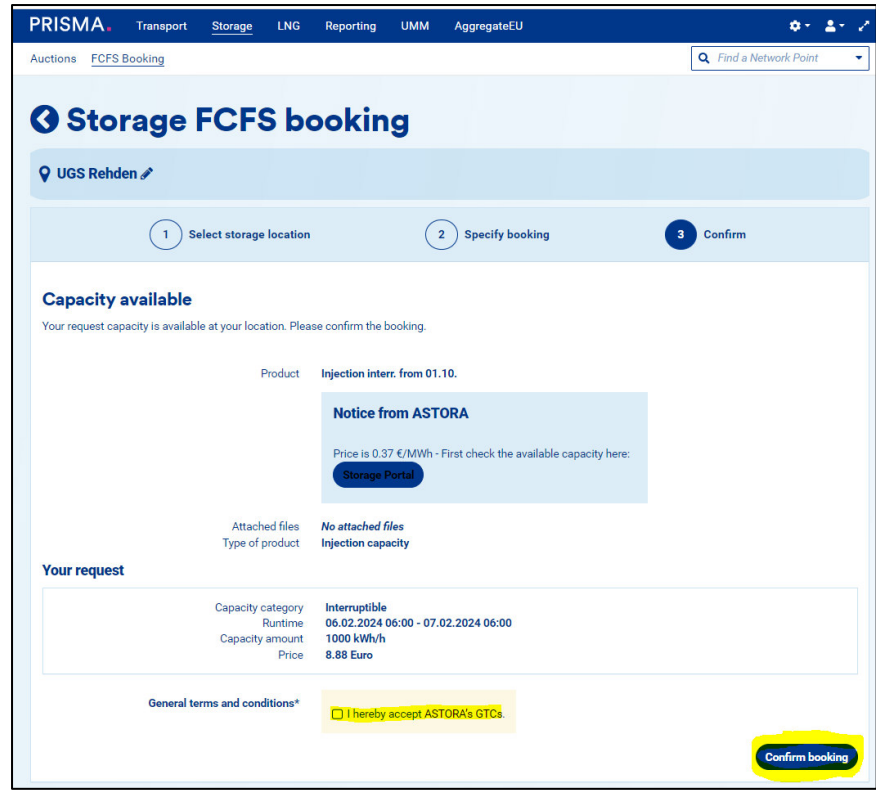

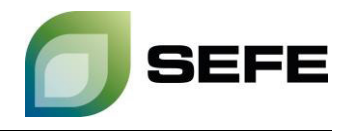

6. Mit Best‰tigen der Checkbox werden die *Speicherzugangsbedingungen* von **astora** akzeptiert. Die verbindliche Buchung erfolgt durch Klick auf [**Confirm booking**].

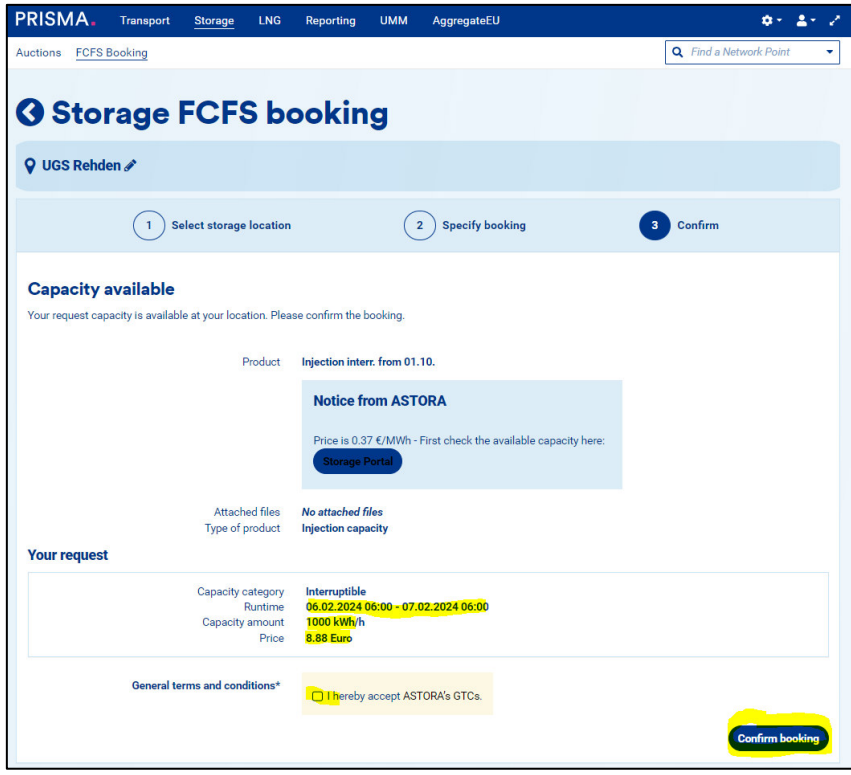

7. Die Buchungsbestätigung wird Ihnen umgehend per E-Mail zugesendet (beispielhaft siehe unten). Diese enth‰lt alle relevanten Daten zur Transaktion und stellt den FCFS-Vertrag dar*.*

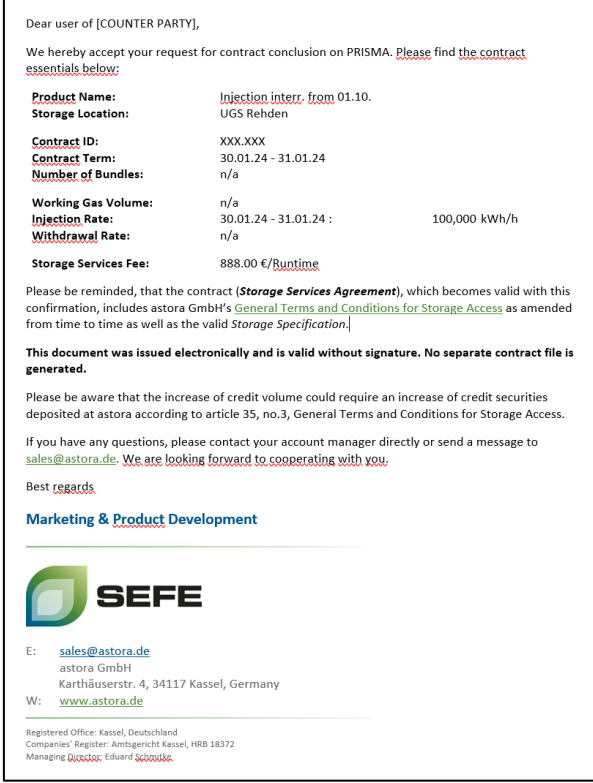